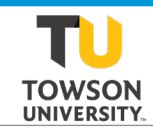

## Cisco IP Phone 8851 Quick Reference

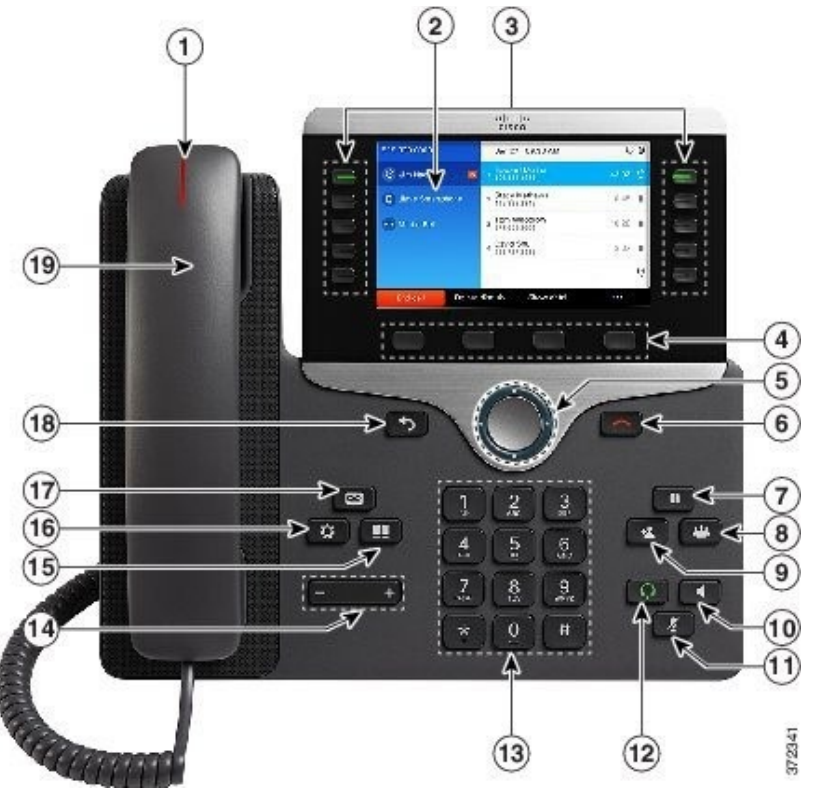

# **Buttons and Features**<br>**1** Handset and Handset light strip - Inc.

**Handset and Handset light strip** - Indicates whether you have an incoming all (flashing) or a new voice

message.

- 2 **Phone Scree**n -Shows information about phone, directory number, active call and line status, speed dials, placed calls, and menu listings.
- 3 **Programmable feature buttons** Use to view calls on a line, or access speed dial.
- 4 **Softkey buttons** Used to enable softkey options, displayed on phone, (answer calls, forward calls).
- 5 **Navigation cluster** Navigation cluster, and select button allows you to scroll menus, highlight items, or select highlighted items.
- 6 **Release button** Ends a connected call or session.
- 7 **Hold/Resume button** Places an active call on hold and resumes held call.
- 8 **Conference button** Creates conference call.
- 9 **Transfer button** Transfers a call.
- 10 **Speakerphone button** Toggles the speakerphone on or off. The button is lit when speakerphone is on.
- 11 **Mute button** Toggles the microphone on or off. When the microphone is muted, the button is lit.
- 12 **Headset button** Toggles headset on or off. When headset is on, button is lit.

13 **Keypad** - Allows you to dial phone numbers, enter letters, select menu items (by entering the item number).

- 14 **Volume button** Adjust the handset, and speaker volume (off hook) and the ringer volume (on hook).
- 15 **Contacts button** Opens or closes the Directories menu. Use the Contacts button to access personal and corporate directories (coming soon).
- 16 **Applications button** Opens or closes the Applications menu. Use the Applications button to access call history, user preferences, phone settings, and phone model information.
- 17 **Messages button** Autodials your voice messaging system.
- 18 **Back button** Returns to the previous screen or menu.
- 19 **Handset** Phone handset.

### **Make a Call**

Enter a number and pick up the handset.

#### **Redial Last Number**

Press the **Redial** softkey to redial on your primary line. To redial on another line, press the line button first.

### **Answer a Call**

Press the **flashing amber line button**.

#### **Answer Multiple Lines**

If you are talking on the phone when you get another call, a message appears briefly on the screen. Press the **flashing amber line button** to switch lines and press the session button to answer the second call. The first call goes on hold automatically.

#### **Feature Buttons**

Use feature buttons to view calls on a line or access features such as Speed Dial.

Buttons illuminate to indicate status:

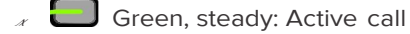

- Green, flashing: Held call
- Amber, steady: Private line in use
- Amber, flashing: Incoming call
- Red, steady: Remote line in use
- Red, flashing: Remote line on hold

### **Put a Call on Hold**

- 1. Press the **Hold** softkey.
- 2. To resume a held call, press the **Resume** softkey.

### **Voicemail**

#### **New message indicators:**

- A solid red light on your handset.
- The voicemail icon and number display on the under the extension number.

#### **Listen to Messages**

Press **Messages and follow the voice prompts. To** check messages for a specific line, press the line button first.

### **Retrieving Voicemail from Off Campus**

- 1. Dial 410-704-6200 from any location.
- 2. Enter your ID (your extension beginning with 4).
- 3. Enter your pin followed by #.

### **Transfer a Call to Another Person**

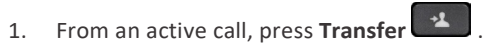

- 2. Enter the other person's phone number.
- 3. Press **Transfer** again.

### **Conference**

- 1. Start with an active call, not on hold.
- 2. Press the **Conference** button and enter the phone number for the party to be added.
- 3. Press the **Conference** softkey to tie parties together.
- 4. Repeat these steps to add more participants.

#### **Join Calls**

- 1. From a connected call that is not on hold, press **Conference** .
- 2. Press **Active calls** to select a held call.
- 3. Press **Conference** again.

#### **View and Remove Participants**

- 1. During a conference, press **Show Details** softkey.
- 2. Press the **More** (three dots) softkey.
- 3. To remove a participant from the conference, scroll to the participant and press **Remove**.

## **Pair a Headset (Bluetooth)**

- 1. Put your device in discoverable mode.
- 2. On your IP Phone, press **Applications**
- 3. Select **Bluetooth > AddBluetooth**.
- 4. Select your device from the available devices list.
- 5. Press the **Pair** softkey.
- 6. Press the **Exit** softkey twice.

### **Make a Call with a Headset**

#### Plug in a headset or connect via Bluetooth.

 $\odot$  2018 Tanten an inversion University Research S851-QRG and S851-QRG and S851-QRG and S851-QRG and S851-QRG

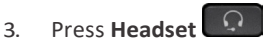

### **Make a Call with the Speakerphone**

- 1. Enter a number using the keypad.
- 2. Press **Speakerphone** .

### **Mute Your Audio**

- 1. Press **Mute** .
- 2. Press **Mute** again to turn mute off.

#### **Forward All Calls**

- 1. Select a line and press the **Forward all** softkey.
- 2. Dial the number that you want to forward to, or press the **Voicemail** button.
- 3. To receive calls again, press **Forward off** softkey.

#### **Ignore**

Press the **Ignore** softkey when the call is ringing, active, or on hold. Ignore redirects an individual call to voicemail.

### **Settings**

**Adjust the Volume in a Call**

Press **Volume lett** or right to adjust the handset, headset, or speakerphone volume when the phone is in use.

#### **Adjust the Ringtone Volume**

Press **Volume in the left** or right to adjust the ringer volume when the phone is not in use.

#### **Change the Ringtone**

- 1. Press **Applications** .
- 2. Select **Settings > Ringtone**.
- 3. Select a line.
- 4. Scroll through the list of ringtones and press **Play** to hear a sample.
- 5. Press **Set** and **Apply** to save a selection.

#### **Adjust the Screen Brightness**

1. Press **Applications** .

- 2. Select S**ettings > Brightness**.
- 3. Press the **Navigation** cluster left to decrease, or right to increase, the brightness.
- 4. Press **Save**.

#### **Change the Font Size**

- 1. Press **Applications** .
- 2. Select **Settings > Font Size** .
- 3. Select a font size.
- 4. Press **Save** .

### **Directories**

- **BE** 1. Press **Contacts**
- . 2. Select **TU Phonebook** and the n **TU Phonebook** again.
- 3. Use your keypad to input search criteria.
- 4. Press **Submit** .
- 5. To dial, scroll to a listing and press the **Dial** softkey .

### **Call History**

#### **View Call History**

- 1. Press **Applications**
- 2. Select **Recents** .
- 3. Select a line to view. Your phone displays the last 150 missed, placed, and received calls.
- 4. To view details for a call, scroll to the call, press the **More** softkey (three dots) and then press **Details** .

Alternately: In the **Navigation** cluster press the down button. Recent calls will be in view.

#### **View Missed Calls**

- 1. View your call history.
- 2. Press the **Missed** softkey.

#### **Dial Call History**

- 1. View your call history, or navigate to your missed or placed calls.
- 2. Scroll to a listing and lift the handset, or press **Select** .
- 3. To edit a number before dialing, press **More > EditDial** .